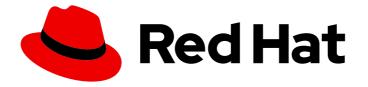

## **Migration Toolkit for Applications 7.0**

## Visual Studio Code Extension Guide

Identify and resolve migration issues by analyzing your applications with the Migration Toolkit for Applications extension for Visual Studio Code.

Last Updated: 2024-05-03

Identify and resolve migration issues by analyzing your applications with the Migration Toolkit for Applications extension for Visual Studio Code.

### Legal Notice

Copyright © 2024 Red Hat, Inc.

The text of and illustrations in this document are licensed by Red Hat under a Creative Commons Attribution–Share Alike 3.0 Unported license ("CC-BY-SA"). An explanation of CC-BY-SA is available at

http://creativecommons.org/licenses/by-sa/3.0/

. In accordance with CC-BY-SA, if you distribute this document or an adaptation of it, you must provide the URL for the original version.

Red Hat, as the licensor of this document, waives the right to enforce, and agrees not to assert, Section 4d of CC-BY-SA to the fullest extent permitted by applicable law.

Red Hat, Red Hat Enterprise Linux, the Shadowman logo, the Red Hat logo, JBoss, OpenShift, Fedora, the Infinity logo, and RHCE are trademarks of Red Hat, Inc., registered in the United States and other countries.

Linux <sup>®</sup> is the registered trademark of Linus Torvalds in the United States and other countries.

Java <sup>®</sup> is a registered trademark of Oracle and/or its affiliates.

XFS <sup>®</sup> is a trademark of Silicon Graphics International Corp. or its subsidiaries in the United States and/or other countries.

MySQL <sup>®</sup> is a registered trademark of MySQL AB in the United States, the European Union and other countries.

Node.js <sup>®</sup> is an official trademark of Joyent. Red Hat is not formally related to or endorsed by the official Joyent Node.js open source or commercial project.

The OpenStack <sup>®</sup> Word Mark and OpenStack logo are either registered trademarks/service marks or trademarks/service marks of the OpenStack Foundation, in the United States and other countries and are used with the OpenStack Foundation's permission. We are not affiliated with, endorsed or sponsored by the OpenStack Foundation, or the OpenStack community.

All other trademarks are the property of their respective owners.

#### Abstract

This guide describes how to use the Migration Toolkit for Applications extension for Visual Studio Code to accelerate large-scale application modernization efforts across hybrid cloud environments on Red Hat OpenShift..

### Table of Contents

| MAKING OPEN SOURCE MORE INCLUSIVE                                   | 3 |
|---------------------------------------------------------------------|---|
| CHAPTER 1. INTRODUCTION                                             | 4 |
| 1.1. ABOUT THE MTA EXTENSION FOR MICROSOFT VISUAL STUDIO CODE       | 4 |
| 1.2. ABOUT THE MIGRATION TOOLKIT FOR APPLICATIONS                   | 4 |
| What is the Migration Toolkit for Applications?                     | 4 |
| How does the Migration Toolkit for Applications simplify migration? | 4 |
| CHAPTER 2. INSTALLING THE MTA EXTENSION FOR VISUAL STUDIO CODE      | 5 |
| CHAPTER 3. ANALYZING YOUR PROJECTS WITH THE MTA EXTENSION           | 6 |
| 3.1. MTA EXTENSION INTERFACE                                        | 6 |
| 3.2. CONFIGURING A RUN CONFIGURATION                                | 6 |
| CHAPTER 4. REVIEWING AND RESOLVING MIGRATION ISSUES                 | 8 |
| 4.1. REVIEWING ISSUES                                               | 8 |
| 4.2. RESOLVING ISSUES                                               | 8 |
| 4.2.1. Editing the code of a file                                   | 8 |

### MAKING OPEN SOURCE MORE INCLUSIVE

Red Hat is committed to replacing problematic language in our code, documentation, and web properties. We are beginning with these four terms: master, slave, blacklist, and whitelist. Because of the enormity of this endeavor, these changes will be implemented gradually over several upcoming releases. For more details, see our CTO Chris Wright's message.

### **CHAPTER 1. INTRODUCTION**

# 1.1. ABOUT THE MTA EXTENSION FOR MICROSOFT VISUAL STUDIO CODE

You can migrate and modernize applications by using the Migration Toolkit for Applications (MTA) extension for Microsoft Visual Studio Code.

The MTA extension analyzes your projects using customizable rulesets, marks issues in the source code, provides guidance to fix the issues, and offers automatic code replacement, if possible.

The MTA extension is also compatible with Visual Studio Codespaces, the Microsoft cloud-hosted development environment.

### **1.2. ABOUT THE MIGRATION TOOLKIT FOR APPLICATIONS**

#### What is the Migration Toolkit for Applications?

Migration Toolkit for Applications (MTA) accelerates large-scale application modernization efforts across hybrid cloud environments on Red Hat OpenShift. This solution provides insight throughout the adoption process, at both the portfolio and application levels: inventory, assess, analyze, and manage applications for faster migration to OpenShift via the user interface.

MTA uses an extensive default questionnaire as the basis for assessing your applications, or you can create your own custom questionnaire, enabling you to estimate the difficulty, time, and other resources needed to prepare an application for containerization. You can use the results of an assessment as the basis for discussions between stakeholders to determine which applications are good candidates for containerization, which require significant work first, and which are not suitable for containerization.

MTA analyzes applications by applying one or more rulesets to each application considered to determine which specific lines of that application must be modified before it can be modernized.

MTA examines application artifacts, including project source directories and application archives, and then produces an HTML report highlighting areas needing changes.

#### How does the Migration Toolkit for Applications simplify migration?

The Migration Toolkit for Applications looks for common resources and known trouble spots when migrating applications. It provides a high-level view of the technologies used by the application.

MTA generates a detailed report evaluating a migration or modernization path. This report can help you to estimate the effort required for large-scale projects and to reduce the work involved.

### CHAPTER 2. INSTALLING THE MTA EXTENSION FOR VISUAL STUDIO CODE

You can install the MTA extension for Visual Studio Code (VS Code).

#### Prerequisites

The following are the prerequisites for the Migration Toolkit for Applications (MTA) installation:

- Java Development Kit (JDK) is installed. MTA supports the following JDKs:
  - OpenJDK 11
  - OpenJDK 17
  - Oracle JDK 11
  - Oracle JDK 17
  - Eclipse Temurin<sup>™</sup> JDK 11
  - Eclipse Temurin<sup>™</sup> JDK 17
- 8 GB RAM
- macOS installation: the value of **maxproc** must be **2048** or greater.

#### Procedure

1. Set the environmental variable **JAVA\_HOME**:

\$ export JAVA\_HOME=jdk11

- 2. In VS Code, click the **Extensions** icon on the Activity bar to open the **Extensions** view.
- 3. Enter Migration Toolkit for Applications in the Search field.
- 4. Select the **Migration Toolkit for Applications** extension and click **Install**. The MTA extension icon ( ) is displayed on the Activity bar.

### CHAPTER 3. ANALYZING YOUR PROJECTS WITH THE MTA EXTENSION

You can analyze your projects with the MTA extension by creating a run configuration and running an analysis.

### **3.1. MTA EXTENSION INTERFACE**

The interface of the Migration Toolkit for Applications (MTA) extension is designed to make it easier for you to find information and perform actions:

- In the left pane, you can see a directory tree named **Analysis Results** with a report icon at its top. You can click the icon to open the MTA report in your browser. Beneath the report icon are the other elements of the tree: the applications analyzed by MTA, the rulesets used, and the issues discovered by the analysis.
- In the upper right pane, you can configure an analysis.
- In the lower right pane, you can see the settings of the configuration, including source, target, and advanced options. You can view the progress of an analysis in this pane. When the analysis is completed, you can click the **Open Report** button to open the MTA report, which describes any issues you need to address before you migrate or modernize your application. For more information, see Reviewing the reports in the *CLI Guide*.

### **3.2. CONFIGURING A RUN CONFIGURATION**

#### MTA extension interface

You can configure multiple run configurations to run against each project you import to VS Code.

#### Prerequisites

• **mta-cli** executable installed. You can download the **mta-cli** executable from mta download.

#### Procedure

- 1. In **Extensions** view, click the Migration Toolkit for Applications icon ( ) on the Activity bar.
- 2. Click the + (plus sign) next to Migration Toolkit for Applications to add a run configuration.
- 3. Complete the following configuration fields:
  - Name: Enter a meaningful name for the analysis configuration or accept the default.
  - cli: Enter the path to the cli executable. For example: **\$HOME/mta-cli-7.0.2.GA-redhat/bin/mta-cli**.
  - Input: Set to the path of the project that you have open within your IDE by clicking Add and doing one of the following:
    - Enter the input file or directory and press Enter.
    - Click **Open File Explorer** and select the directory.

- **Target**: Select one or more target migration paths.
- Right-click the run configuration and select Run.
  When the analysis is completed, you can click the Open Report button to open the MTA report, which describes any issues you need to address before you migrate or modernize your application. For more information, see Reviewing the reports in the CLI Guide.

### CHAPTER 4. REVIEWING AND RESOLVING MIGRATION ISSUES

You can review and resolve migration issues identified by the MTA extension in the left pane.

### **4.1. REVIEWING ISSUES**

You can use the MTA extension icons to prioritize issues based on their severity.

#### Procedure

- 1. Select a run configuration directory on the left pane.
- 2. Expand its folders to view the **Hints** generated for each application file.
- 3. Select a hint to view the source code.
- 4. Right-click a hint and select **View Details** to view the Rule ID and other information.
- 5. Prioritize issues based on the following icons, which are displayed next to each hint:
  - Interissue must be fixed for a successful migration.
  - $\Delta$  : The issue might need to be addressed during migration.

### **4.2. RESOLVING ISSUES**

You can resolve issues by editing the code of a file with a hint

#### 4.2.1. Editing the code of a file

You can edit the file of a project imported to VS Code.

#### Procedure

- 1. In the left pane, right-click an issue and select **Open Code**.
- 2. Make any changes needed to the code and save the file.
- 3. Optional: Right-click the issue and select **Mark as Complete** or **Delete**.